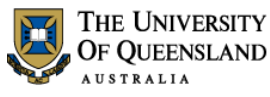

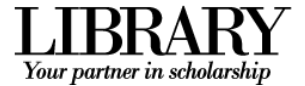

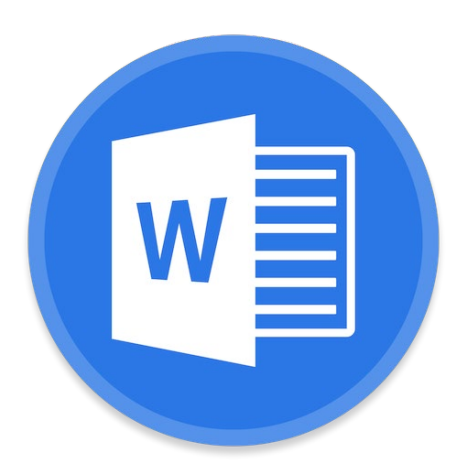

# Word 2016 Styles and Structure

## **Course objectives:**

- Simplify document formatting using styles
- Manage document structure with section breaks
- Insert page numbers
- Work with tables
- Track changes and combine documents

#### **Student Training and Support**

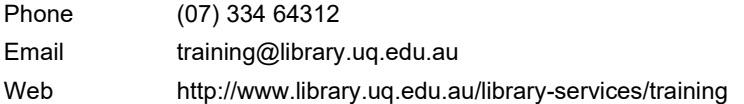

#### **Staff Training and Support**

Phone (07) 3365 2666

Email staffdev@uq.edu.au

Web http://www.uq.edu.au/staffdevelopment

Staff may contact their trainer with enquiries and feedback related to training content. Please contact Staff Development for booking enquiries or your local I.T. support for general technical enquiries.

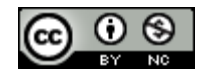

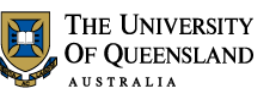

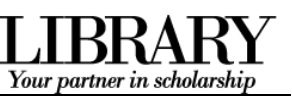

## **Table of Contents**

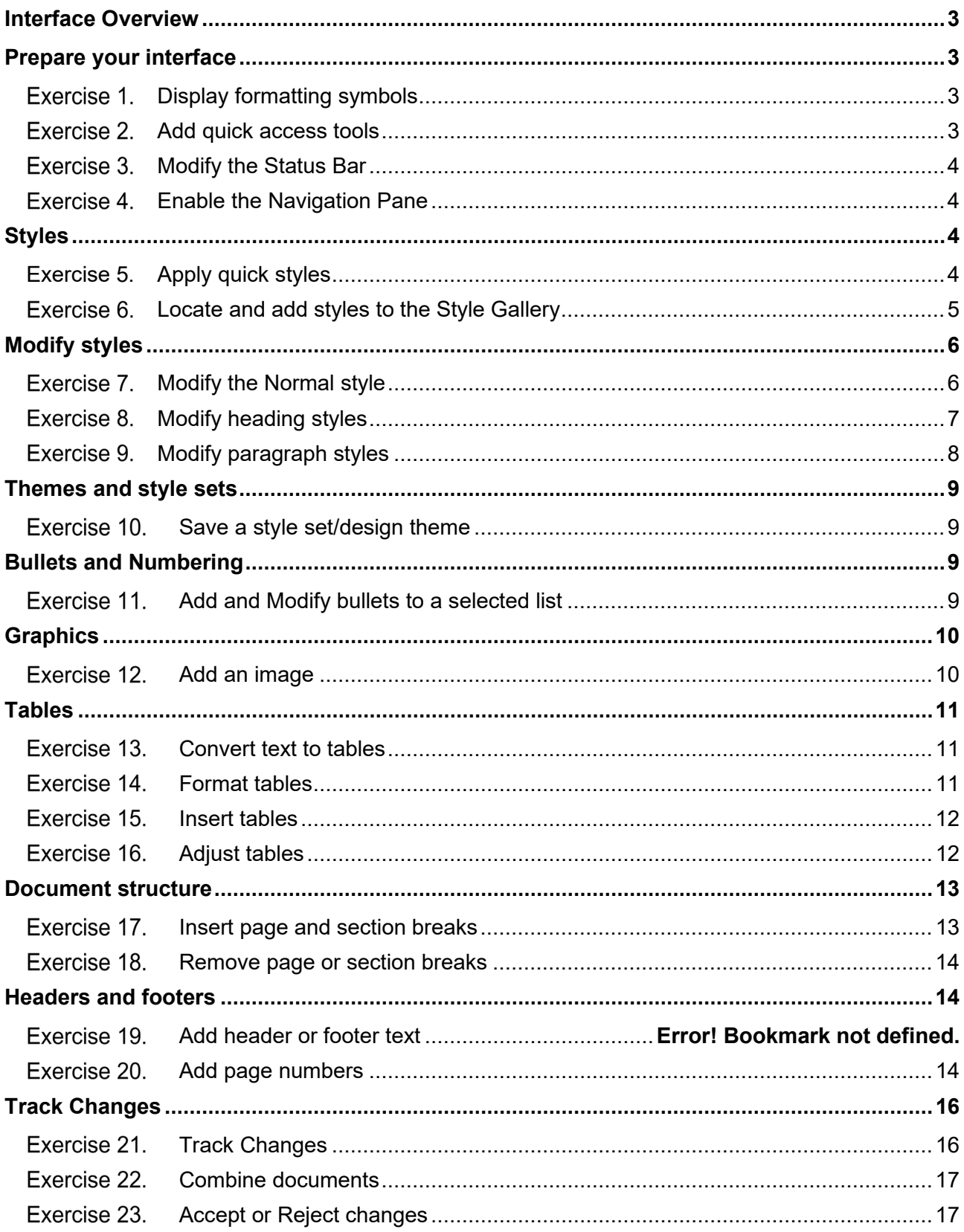

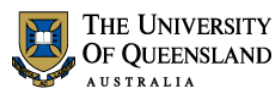

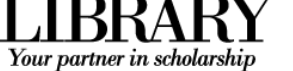

## <span id="page-2-6"></span><span id="page-2-0"></span>**Interface Overview**

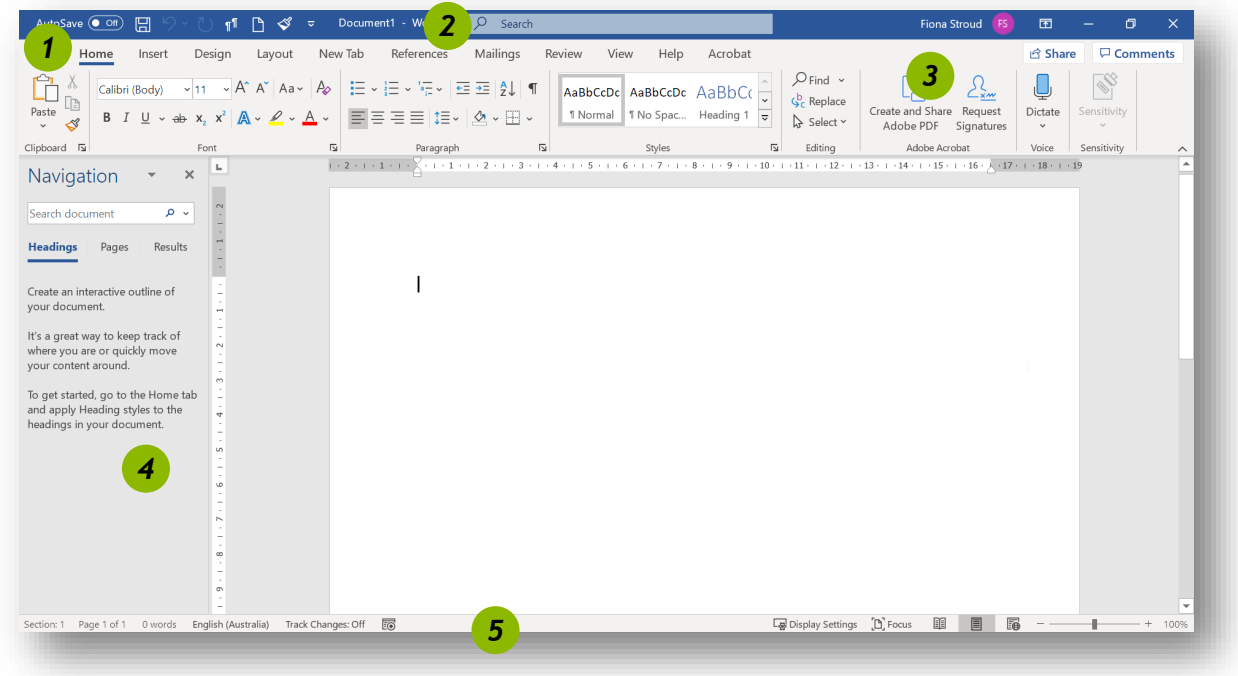

## <span id="page-2-5"></span><span id="page-2-4"></span><span id="page-2-1"></span>**Prepare your interface**

Use Word's non-printing formatting symbols to reveal paragraph and character formatting settings as denoted by the ¶ pilcrow character.

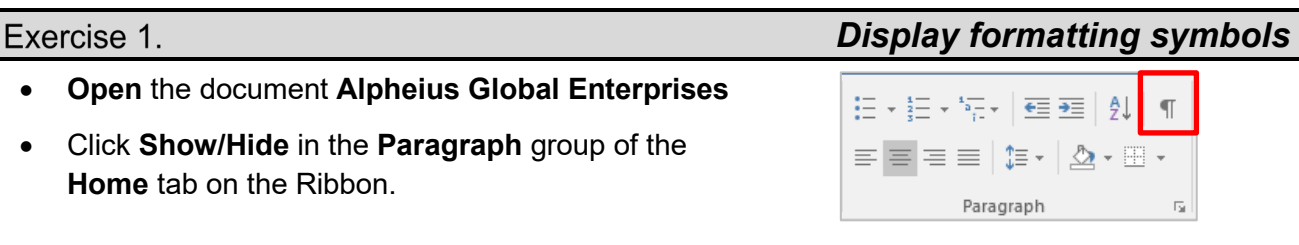

## Exercise 2.

The Quick Access Toolbar (QAT) is a small menu that you can customise with your favourite tools.

1. Click the **Customise Quick Access Toolbar** arrow at the end of the toolbar

Consider enabling the following:

- New
- Open
- Print Preview and Print
- Undo
- Redo
- 2. Click **More Commands...** near the bottom of the list

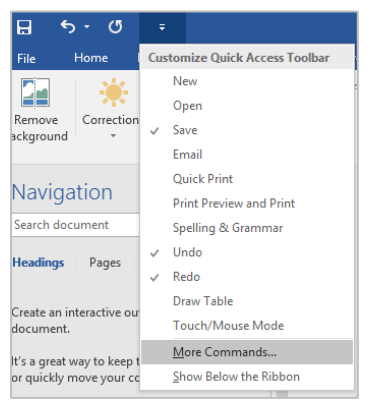

Right click tools on the Ribbon to add them to the toolbar.

## <span id="page-2-3"></span><span id="page-2-2"></span>*Add quick access tools*

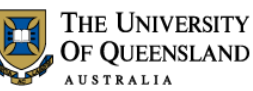

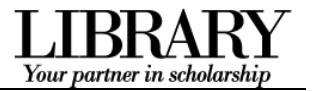

## 3. Click **Choose Commands from** > **All Commands** for the full list of tools Consider enabling:

- Insert page and section breaks
- Style inspector

### Exercise 3.

- 1. Right click the status bar at the bottom of the MS Word window
- 2. Enable document inspection information like page number, section number etc.

## Exercise 4.

If the Navigation Pane is closed:

- 1. Click the **View** tab in the ribbon
- 2. Check **Navigation Pane** in the **Show** group

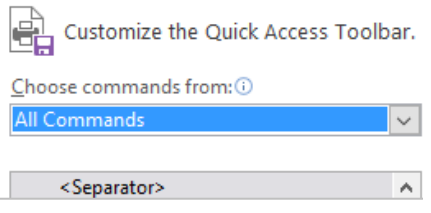

## <span id="page-3-0"></span>*Modify the Status Bar*

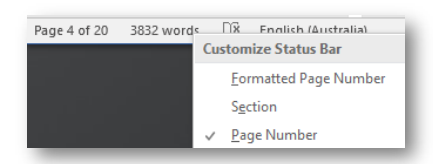

## <span id="page-3-1"></span>*Display the Navigation Pane*

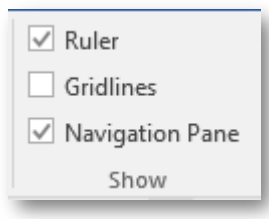

## <span id="page-3-2"></span>**Styles**

Styles are named collections for formatting choices that can be used instead of manual formatting. Applying a style gives a text element a specific formatting definition that can be consistently applied and easily updated. New documents automatically use the Normal style.

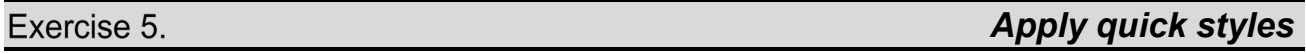

#### **Heading styles**

- 1. Go to "**Alpheius Global Enterprises**"
- 2. Click the **Heading 1** quick style in the **Style Gallery** on the **Home** tab

Applying this style changes the Normal text into a Heading. Word now uses the Heading definition to format this paragraph.

#### 3. Go to "**The Founders**"

4. Click the **Heading 2** quick style

Heading styles are generally configured so that when Heading 2 is used, Heading 3 becomes visible in the Style Gallery, and so on, down to Heading 9.

<span id="page-3-3"></span>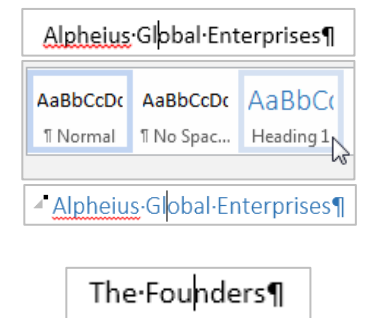

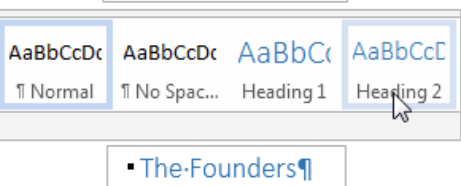

## **Collapse content by Heading**

- 1. Mouse over a heading paragraph
- 2. Click the **collapse arrow** to the left of the paragraph to hide the content
- 3. Click the **expand arrow** to expand and show the content

## **Access more styles**

- 1. Select a normal paragraph
- 2. Click the **More** button on the **Style Gallery**

More is a downward arrow button which expands the available menu options.

3. Locate and apply the **Quote** quick style

## Exercise 6.

## **View all quick styles**

1. Click the **Styles Window** launcher in the bottom right of the **Styles** group

This is a small square box with a diagonal arrow. The Styles Window will then open – docked on the right of screen. This window can be detached and moved around.

## <span id="page-4-1"></span>**Add quick styles to the Style Gallery**

2. Click the **Options…** link 3. Select show **All styles**

4. Click **OK**

Use this procedure to add, and quickly access, any inbuilt style from the Style Gallery in the Ribbon.

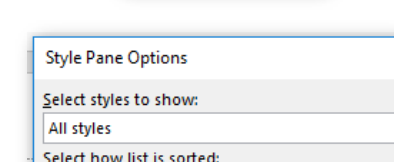

As Recommended

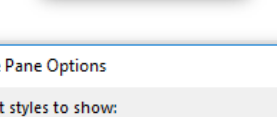

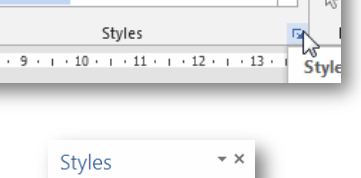

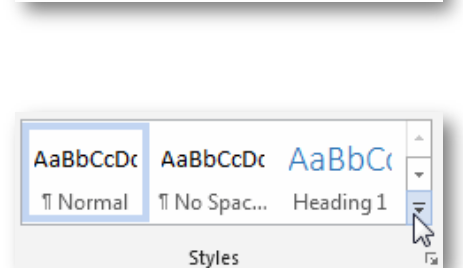

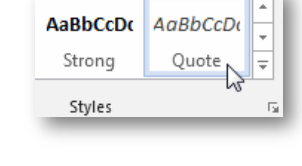

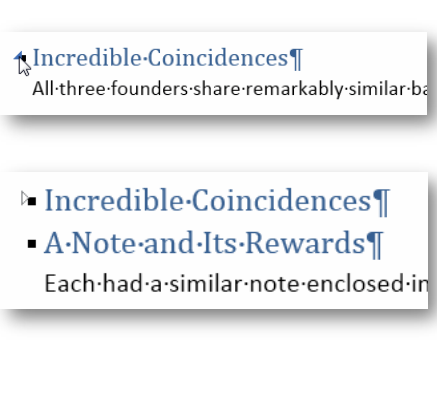

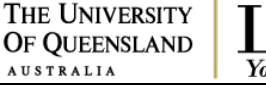

<span id="page-4-0"></span>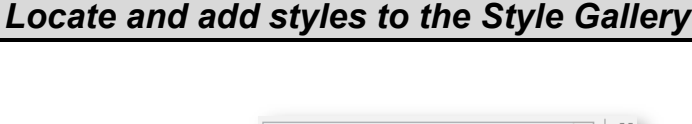

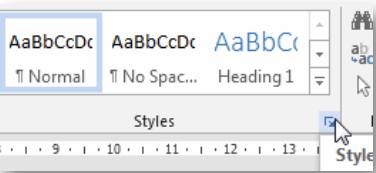

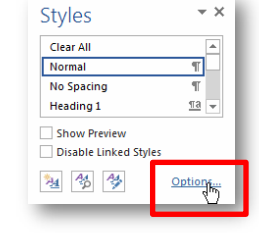

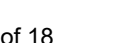

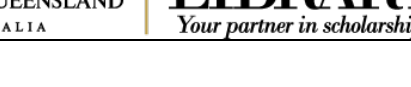

Your partner in scholarshi

1. Select a normal paragraph

4. Click **Add to Style Gallery**

2. Locate and **apply** the **Body Text** quick style in the **Styles Window**

The style must have been used before it will appear as a quick style in the Style Gallery.

3. Right click the style or click the arrow dropdown

Thereafter you can access that style directly from the Style Gallery on the Ribbon (in this document only). You may have to click the 'More' button to see new quick styles as they usually appear last in

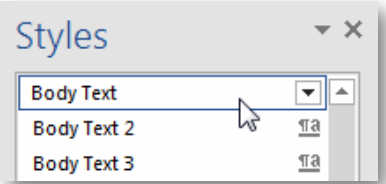

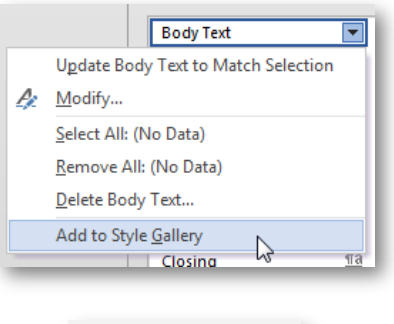

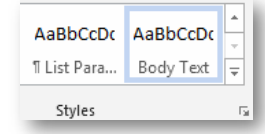

AaBbCcDc AaBbCc AaBbCcD

Update Normal to Match Selection

 $\mathcal{L}$  Modify...<br>Select All: (No Data)

## <span id="page-5-0"></span>**Modify styles**

the list.

Once a style is applied – modify its style definition to update all instances of the style.

#### Exercise 7. *Modify the Normal style*

Modifying Normal will change all normal styled text. Any styles based on normal, and which therefore inherit selected Normal style characteristics, will update at the same time.

- 1. Select a normal styled paragraph
- 2. Right click on the **Normal** quick style in the **Styles Gallery**
- 3. Click **Modify**
- 4. Select **Arial** font
- 5. Click text align: **Justified**

6. Click **Format** > **Paragraph**

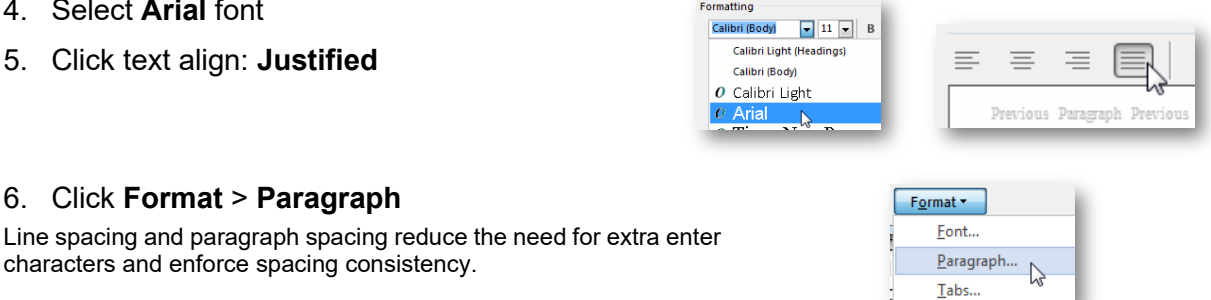

<span id="page-5-1"></span>AaBbCcDc

**T** Nom

 $2 + 1 + 1$ 

7. Select line spacing: **1.5 lines**

characters and enforce spacing consistency.

- 8. Click **OK** to close the Paragraph dialog box
- 9. Click **OK** to confirm the style modification

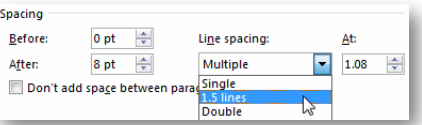

On the Insert tab, the galleries include items that are designed to coordinate vour-document. You can use these galleries to insert tables, headers, footers, other document building blocks. When you create pictures, charts, or diagra with your current document look.

#### THE UNIVERSITY **OF OUEENSLAND** USTRALIA

Your partner in scholarsh

On the Insert tab, the galleries include items that are designed to coor look of your document. You can use these galleries to insert tables, cover pages, and other document building blocks. When you creat diagrams, they also coordinate with your current document look.

## Exercise 8.

## <span id="page-6-0"></span>*Modify heading styles*

Heading styles are best reserved for headings within the body of your work because of their link with multilevel numbering and Table of Contents features. This means heading styles should generally not be used on title pages and preface pages.

While this exercises uses the Heading 1 and Heading 2 styles only - styles Heading 3 to Heading 9 are available for more complex heading structures.

## **Heading 1**

Heading 1 is usually used for the most significant heading type, e.g. chapter headings.

- 1. Select a Heading 1 styled paragraph
- 2. Right click > **Modify** the **Heading 1** quick style

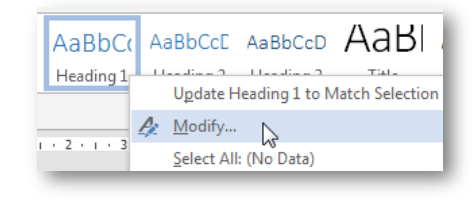

 $\boxed{\bullet}$  16  $\boxed{\bullet}$  B I

 $\mathbb{P} \quad \mathbb{P} \quad \mathbb{$ 

 $\cup$ 

 $\overline{\phantom{a}}$ matic  $\triangleright$ 

3. Select **Arial** font

## 4. Change font colour to **Automatic**

'Automatic' inherits the colour of the base style. Heading 1 is based on the Normal style.

5. Click **OK** to update the style definition

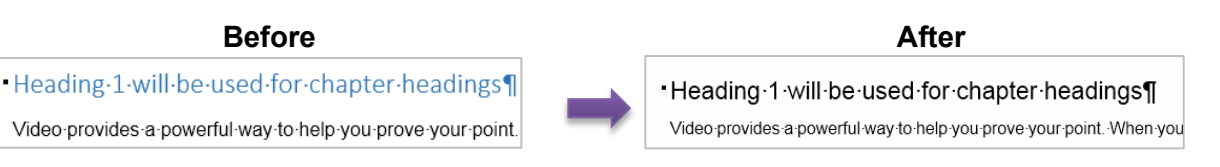

Eormatting Arial

Formatting Arial

## **Heading 2**

Heading 2 is usually used for the next most significant heading type within the context of your Heading 1 choice, e.g. as a chapter section heading.

- 1. Select a Heading 2 styled paragraph
- 2. Right click > **Modify** the **Heading 2** quick style
- 3. Adjust your **font type** and **colour** so they match your Heading 1 choices
- 4. Click **OK** to confirm the style modification

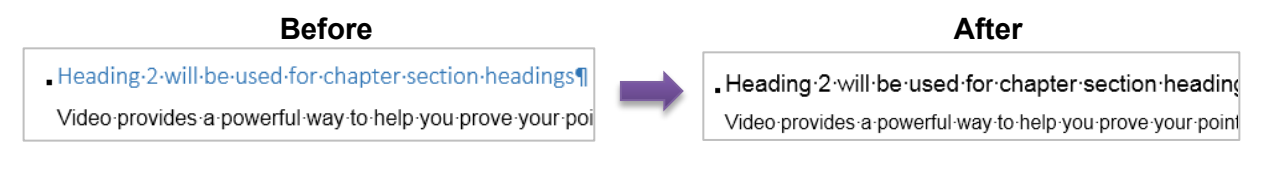

 $u$ </u>

Automatic

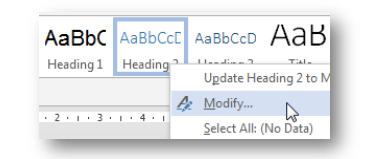

 $\boxed{\bullet}$  13  $\boxed{\bullet}$  B I

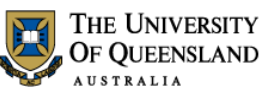

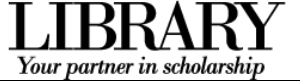

## Exercise 9.

## **Quote style**

- 1. Select a **Quote** styled paragraph
- 2. Right click > **Modify** the quick style
- 3. Click **Justified** text alignment

4. Click **Format** > **Paragraph**

right margin to **1cm** each

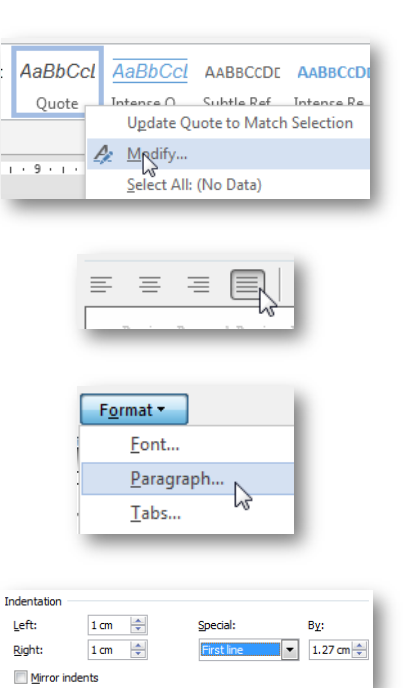

#### **Body text style**

1. Select a **Body Text** styled paragraph This references *[Add quick styles to the Style Gallery](#page-4-1)* on page *[5](#page-4-1)*.

5. Update paragraph indentation from the left and

6. Select **First line** for Special indentation 7. Click **OK** to close the Paragraph dialogue

8. Click **OK** to update the style definition

- 2. Right click > **Modify** the quick style
- 3. Click **Format** > **Paragraph**

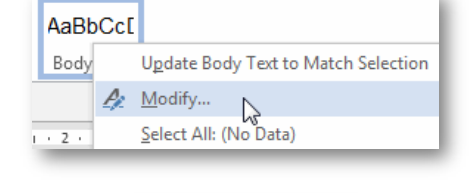

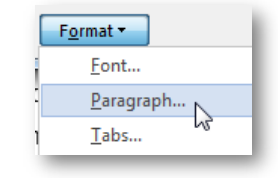

Line spacing:

 $1.5$  lines  $\sqrt{3}$ 

1.5 lines

At:

 $0 pt$  $\div$ 

8 pt  $\div$ 

Don't add space between par

Spacing Before:

After:

- 4. Apply **Single** line spacing
- 5. Adjust **spacing after** to **8pt**
- 6. Click **OK** to close the Paragraph dialogue
- 7. Click **OK** to confirm the style modification

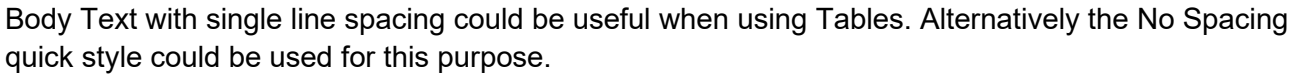

<span id="page-7-0"></span>*Modify paragraph styles*

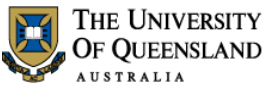

## Your partner in scholarshi

## <span id="page-8-0"></span>**Themes and style sets**

Microsoft has introduced the Design tab to the Word 2016 Ribbon and used it to more closely integrate style sets into theme tools of the Office Suite.

- Style sets are collections of complementary styles in the same way a style is a collection of formatting choices.
- Themes are a wider concept which incorporates style sets, colours and effects to theme a document or a series of documents consistently.

#### Exercise 10. *Save a style set/design theme*

#### **Save a Style Set**

#### 1. Go to the **Design** tab on the Ribbon

After you have applied a Style Set/made any style changes as required:

- 2. Click the **More** button to reveal all the Style Sets on the **Document Formatting** group
- 3. Click **Save as a New Style Set…**

While styles are saved within the document and are portable – Themes and Style Sets must be saved as files. By default they are stored in specific locations on the local machine for native access.

- 4. Give the style set a name
- 5. Adjust the save location as necessary
- 6. Click **Save**

#### **Save a Theme**

After you have applied a theme and made any design changes:

- 7. Click the **Themes** button > **Save Current Theme...**
- 8. Adjust the file name and location
- 9. Click **Save**

## <span id="page-8-1"></span>**TITLE** Themes ا<br>Document Form Reset to the Default Style Set Save as a New Style Set.  $\mathbb{R}$ File name: custom style set Save as type: Word Templates (\*.dotx)

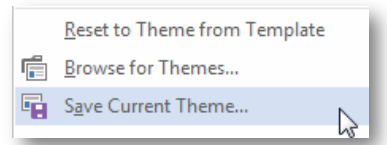

## <span id="page-8-2"></span>**Bullets and Numbering**

Exercise 11.

## <span id="page-8-3"></span>*Add and Modify bullets to a selected list*

- 1. Open the document "Annual Report Original"
- 2. Go to "**Our Achievements**"
- 3. Select 4 objectives
- 4. Click on the **Bullets** button

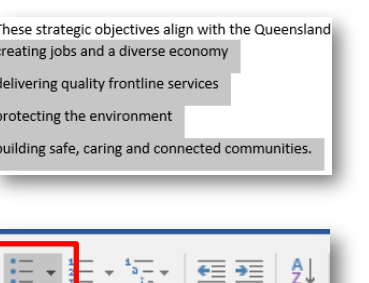

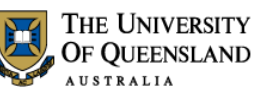

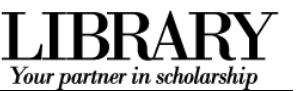

- 5. Click on the arrow beside the Bullets button
- 6. Choose a new bullet from the displayed bullet library or
- 7. Select **Define New Bullet**…
- 8. Choose **Symbol**… from the top of the dialogue box **Note**: **Picture**… will allow you to choose a picture as a bullet. **Font**… will allow you to choose colour, style and size of the bullet.
- 9. Pick any symbol from the choices available Note: Changing the font type eg. Webdings will give other bullet choices
- 10. Click **OK**
- 11. Click **OK** again
- 12. Your chosen symbols will display as new bullets

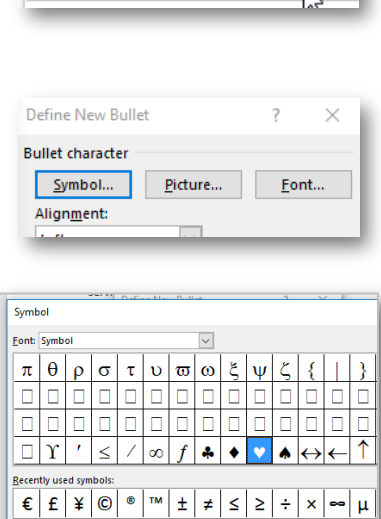

E Change List Level Define New Bullet...

> These strategic objective community: creating jobs

ter code: 169

from: Sy

 $\overline{\Omega}$ 

Unicode name

mbol: 169

- delivering quality frontlin
- protecting the environme
- building safe, caring and

<span id="page-9-1"></span>*Add an image*

## <span id="page-9-0"></span>**Graphics**

Images, Online Pictures (previously known as ClipArt), Shapes and Charts can all be inserted into a word document to enhance documents visually or to provide supporting evidence. They can be inserted via the Insert tab or copied from original sources and pasted into their final destination.

## Exercise 12.

- 1. Open the file **Annual Report.docx**
- 2. Click at the beginning of any paragraph on page 1
- 3. Click the **Insert** Tab
- Note the types of Graphic from the **Illustrations group**
- 4. Click **Pictures**
- 5. **Navigate** to Downloads Word2016 Productivity Tools folder
- 6. **Double click** AndromedaMilkyWay.jpg or **single click** and click **Insert**

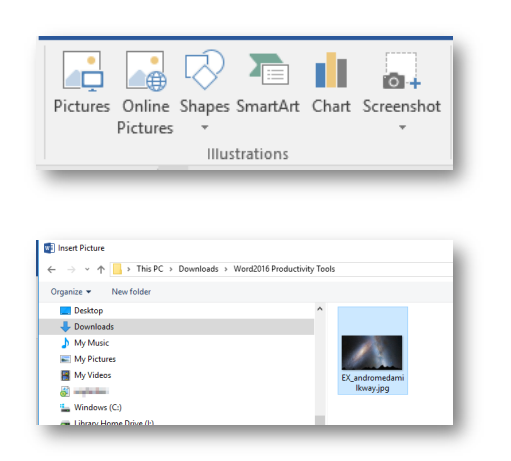

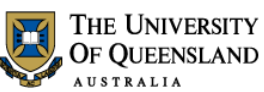

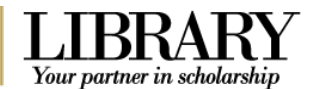

<span id="page-10-1"></span>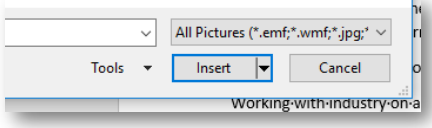

## <span id="page-10-0"></span>**Tables**

Microsoft Word tables are not just containers for data – they are essential formatting tools. Tabular data gives information its structure. This data can be converted to tables instantly from the Insert Table command.

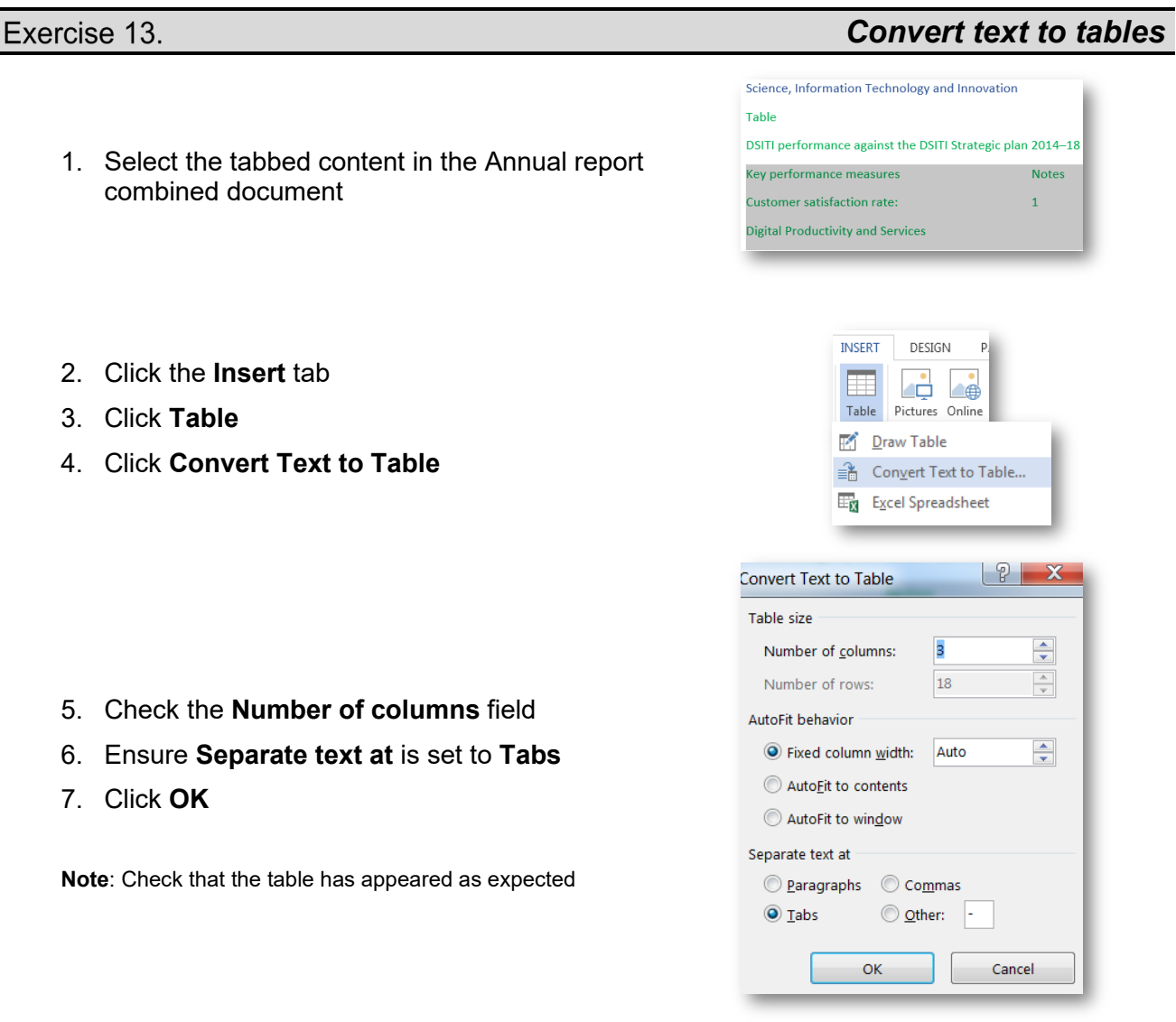

## Exercise 14.

## **Apply Table Styles**

- 1. Click inside the new table
- 2. Press **CTRL +ALT + U** to unformat

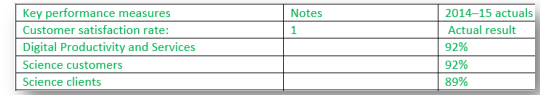

<span id="page-10-2"></span>*Format tables*

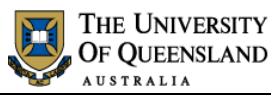

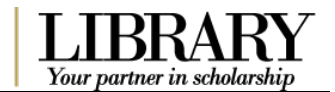

 $\mathbf{H}$  Notes

Table Tools

盽

View

Gridlines

Layout

Ē

Properties

Layout

Design

rz

Select

Design

 $\overline{=}$ 

dodo

**Key performance measures Customer satisfaction rate** 

> $\bar{z}$  $\bar{z}$

#### 3. On the Layout tab, Click **View Gridlines**

- 4. Hover over a column divider
- 5. Click and drag to required column width
- 6. Click the **More** button  $\frac{1}{2}$  on the **Design** tab
- 7. Select a table style

**Note**: Tables can be formatted directly but styles will make the process quick and easy.

## Exercise 15.

- 1. Go to the end of page 1
- 2. Click on **Layout** tab
- 3. Click on the **Breaks** button
- 4. Select **Next Page** under **Section Breaks**
- 5. Go to **Insert** tab
- 6. Click the **Footer** button
- 7. Select **Edit Footer**
- 8. Go to **Section 2**
- 9. Click **Link to Previous** button to disconnect footers
- 10. Go to **Section 1**
- 11. On the insert tab, Click the **icon <b>inter** on the **Table button**

Drag across a grid of **3** (columns wide) x **2** (rows high) and click to create the table

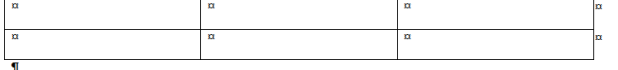

12. Press **CTRL + ALT + U** to unformat

## Exercise 16.

## <span id="page-11-1"></span>*Adjust tables*

#### **Add or remove table rows and columns**

A table will fit the page margins by default. If you resize manually, delete columns or paste the table into another section with different margins you may need to resize your table. This also applies to tables pasted from Excel.

## <span id="page-11-0"></span>*Insert tables*

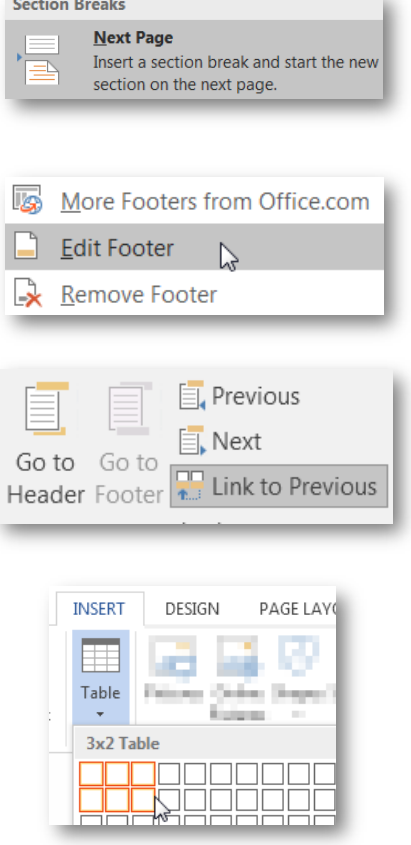

#### **Extend a table**

- 1. Go to the last cell in the table
- 2. Press **Tab**

#### **Resize**

3. Click and drag the table handle to scale the table size

#### **Insert/Delete rows and columns**

- 1. Select the last column in the table
- 2. Go to the layout tab
- 3. Select **Insert Right**
- 4. Select the last 2 columns
- 5. Click the **Delete** button
- 6. Choose **Delete Columns**
- 7. Enter the text shown in the first column: Creation date

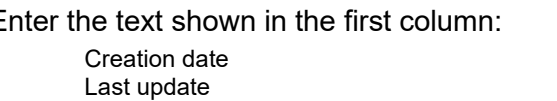

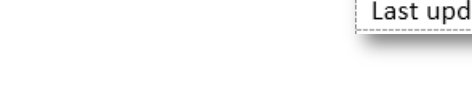

## <span id="page-12-0"></span>**Document structure**

Using styles for paragraph spacing reduces the number of times you need to use the ENTER key in a document. Page and section breaks are another best practice way of reducing document formatting and placing content on a desired page or within a particular section.

## Exercise 17.

#### **Page breaks**

Use page breaks to end the current page and start at the top of the next page.

- 1. Place your cursor directly before a chapter section heading
- 2. Click the **Layout** tab > **Breaks** tool > **Page**

OR

- Use the **CTRL** + **ENTER** shortcut The page break ends the current page.
	- 3. Remove any surplus paragraphs

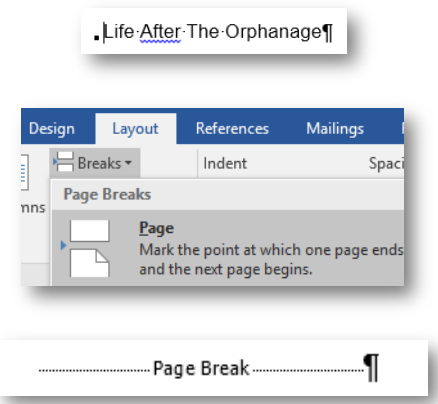

<span id="page-12-1"></span>*Insert page and section breaks*

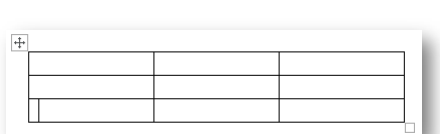

**AUSTRALIA** 

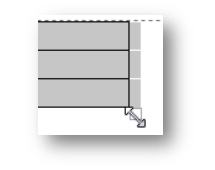

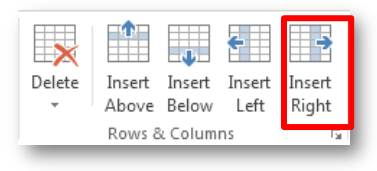

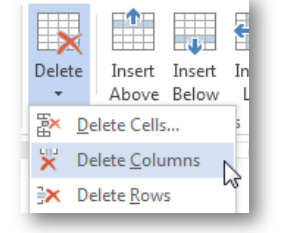

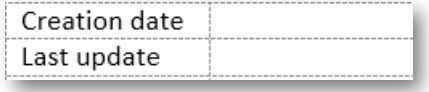

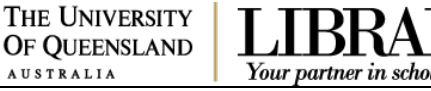

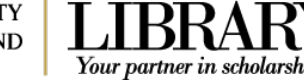

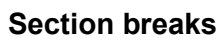

Use section breaks to end the current section and to isolate section specific formatting including margins, page orientation and header and footer content.

- 1. Place your cursor directly before the chapter heading
- 1. Click the **Layout** tab > **Breaks** tool > **Sections Breaks** section > **Next Page**

Always use Section Break (Next Page) rather than a section break continuous and a page break.

2. Reapply the **Normal** style or remove any pilcrow which may still have heading styling applied.

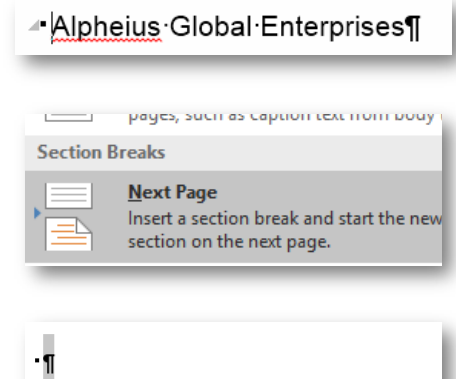

#### Exercise 18.

- 1. Ensure formatting symbols are enabled
- 2. **Locate** and **delete** the page or section break element

If you remove a section break separating two sections with different formatting settings – the first section will adopt the settings of the second: margins, page orientation and header and footer text etc.

## 日·狂・紀・| 佳 細| 로 토 토 트 | 1타 Paragraph Б

Page Break

<span id="page-13-0"></span>*Remove page or section breaks*

## <span id="page-13-1"></span>**Headers and footers**

Use the Header and Footer Workspace to include document information independent of the main content area.

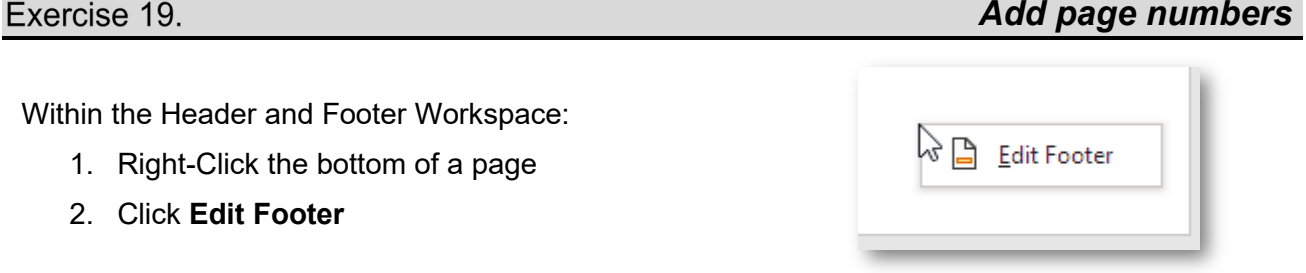

3. Delink the footer by clicking **Link to Previous** so the button is off

<span id="page-13-2"></span>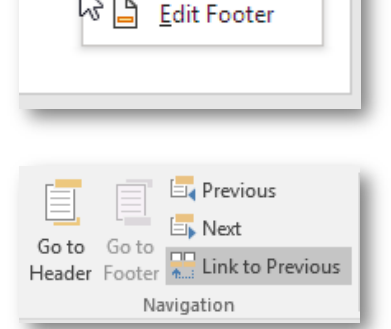

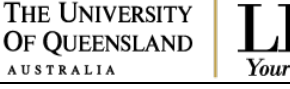

Section Break (Next Page)

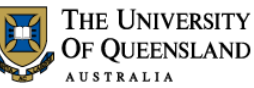

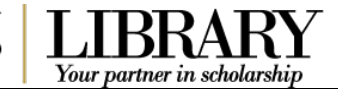

#### 4. Click **Page Number** > **Current Position** > **Plain Number 2**

Using 'Current Position' retains any current Header or Footer text. The other options (Top/Bottom) will overwrite any current formatting – even if it looks like parts of the building block are blank.

- 5. Click **Page Number** > **Format Page Numbers…**
- 6. Click the **Start at:** button

Check the starting number is **1**

7. Click **OK**

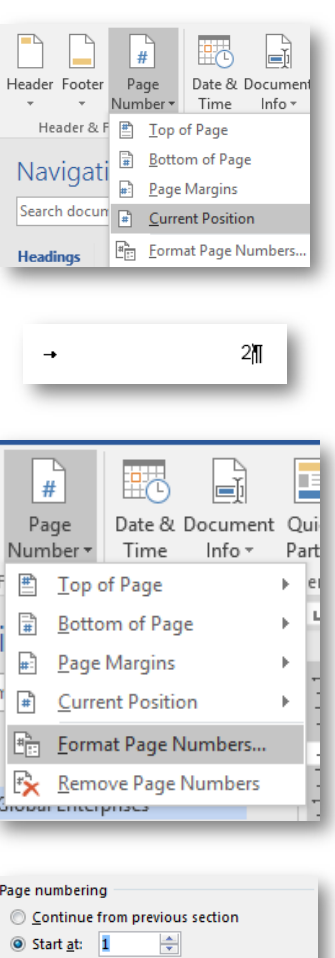

 $\sqrt{\frac{1}{n}}$ 

Cancel

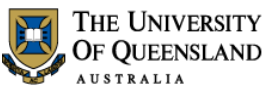

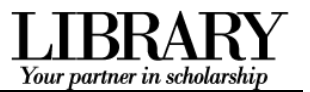

## **Productivity Tools**

MS Word provides a host of tools and features to simplify the document creation process. Track changes will provide some insight and guidance into managing a document reviewed by another user.

## <span id="page-15-0"></span>**Track Changes**

## Exercise 20.

- 1. Open the file **Annual Report.docx**
- 2. Click **Track Changes** on the **Review** tab
- 3. Select **Track Changes**
- 4. Select Simple Markup in the Display changes field
- 5. Click on **Show Markup** to confirm settings

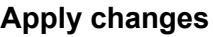

- 1. Capitalise the word **'report**'
- 2. Apply **Heading 2** style to red text in document
- 3. Apply **Heading 3** to blue text in the document

#### **Add a comment**

- 1. Select the heading "**A Year in Review**"
- 2. Click on **New Comment** on the **Review** tab
- 3. Enter a comment relating to the selected text

<span id="page-15-1"></span>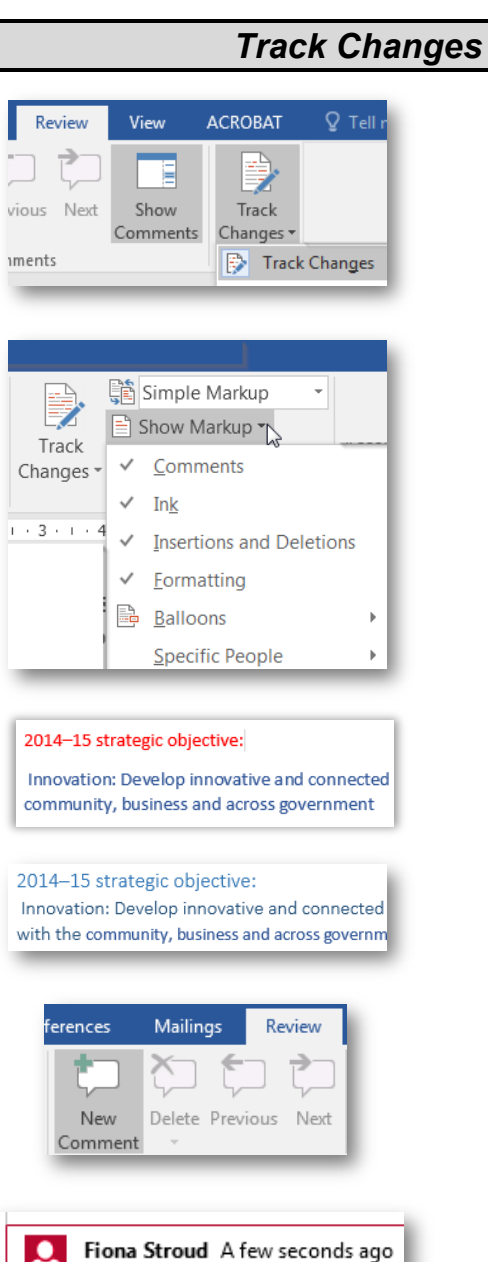

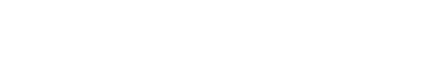

This is a good start

UQ Library Staff and Student I.T. Training

## Exercise 21.

- 1. Open the file **Annual Report Edits.docx**
- 2. Click on **Compare** on the **Review** tab
- 3. Select **Combine**
- 4. Select a file for the original document **Annual report.docx**

check the correct editors name is displayed

5. Select a file for the Revised document **Annual Report Edits.docx**

check the correct editors name is displayed

- 6. Click on **OK**
- 7. Select the document formatting to be used.
- 8. Click on **Continue with Merge**

A combined document will be created with both reviewers displayed.

9. Save as **Annual report combined.docx**

To view the documents included in the combination

- 10. Click **Compare** on the **Review** tab
- 11. Select **Show Source Documents**
- 12. Select **Show Both**

## Exercise 22.

You can review changes in a document with all edits displayed or restrict the edits to display one individual.

#### **Display reviewers**

- 1. Click on **Show Markup**
- 2. Hover over **Specific People**
- 3. Click beside **All Reviewers** to see all changes in combined document **OR**

Clear the checkbox for anyone you do not wish to display

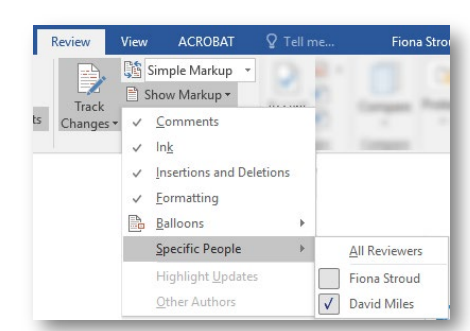

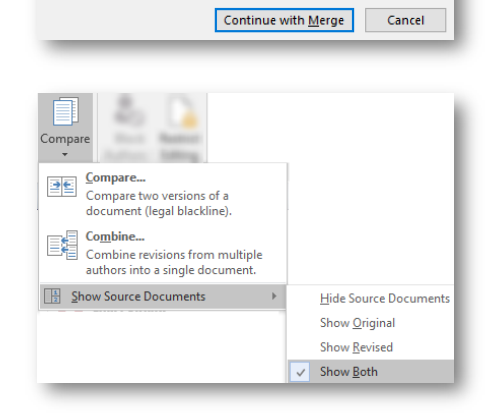

<span id="page-16-1"></span>*Accept or Reject changes*

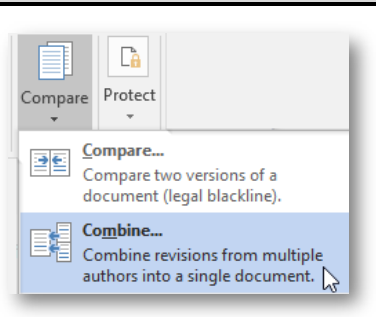

THE UNIVERSITY OF QUEENSLAND

Microsoft Word

Keep formatting changes from

**AUSTRALIA** 

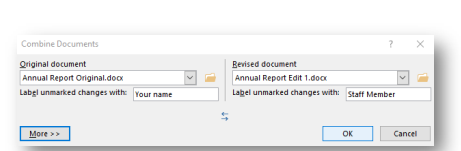

Word can store only one set of formatting changes in the final, merged<br>document. Choose which set of formatting changes to keep.

O Your document (Annual Report Original.docx) ◯ The other document (Annual Report Edit 1.docx)  $\times$ 

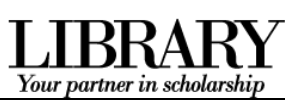

## <span id="page-16-0"></span>*Combine documents*

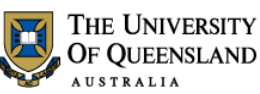

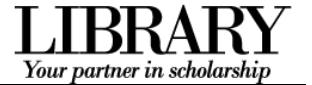

#### **Review changes**

- 1. Move to the beginning of the combined Document
- 2. Click the icon  $\Box$  on the **Accept** button on the **Review** tab
- 3. Click the icon  $\blacksquare$  on the **Reject** button on the **Review** tab
- 4. Click the arrow on the **Accept** button on the **Review** tab
- 5. Select **Accept All Changes and Stop Tracking**

Note: This will accept all changes made including all the comments made during the document review.

#### **Comments**

1. Click on the **Show Comments** button to show/hide comments in document

Note: Any comment will still print out if they are hidden

- 2. Click on the arrow on the **Delete** button
- 3. Select Delete All Comments in Document

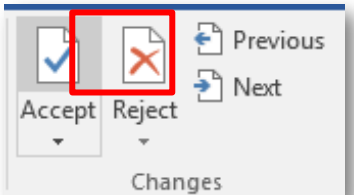

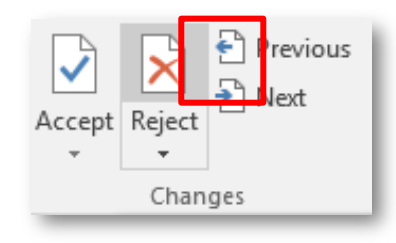

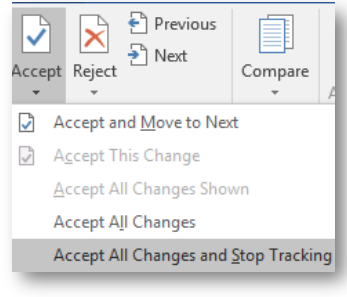

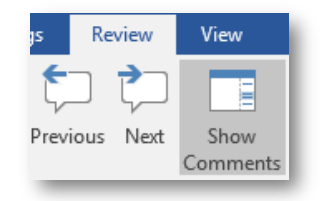

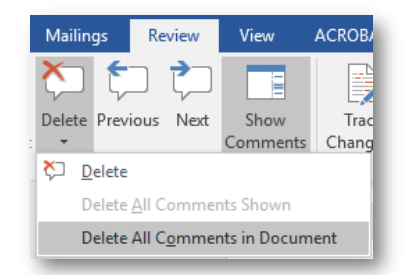